Общество с ограниченной ответственностью «Диалог-Транс»

# Сервер станций связи «Диалог» Руководство по установке, запуску и удалению ПО

Листов 17

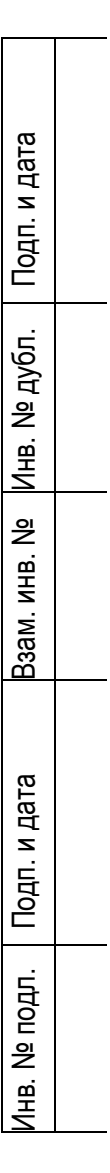

Москва 2022

#### **Аннотация**

Настоящий документ предназначен для специалистов, осуществляющих сопровождение программного обеспечения (ПО) Сервер станций связи «Диалог» и содержит сведения о порядке установки, запуска и удаления данного ПО.

ПО Сервер станций связи «Диалог» работает под управлением операционной системы РЕД ОС семейства Линукс версии 7.3 и выше.

# **Содержание**

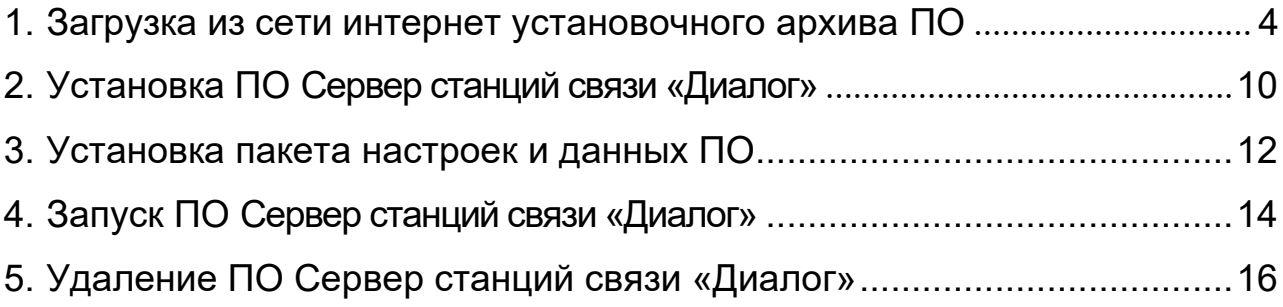

#### **1. Загрузка из сети интернет установочного архива ПО**

<span id="page-3-0"></span>Скопируйте URL-адрес, содержащий ссылку на Яндекс-диск, где размещен файл архива, содержащий программу установки и выполните операцию вставки в адресную строку браузера как указано на рис. 1. Нажмите клавишу ввод. Либо наведя курсор мыши на указанную выше ссылку нажмите клавишу «Ctrl» и клавишу «Enter» одновременно, осуществится переход по ссылке и откроется окно как на рис. 2.

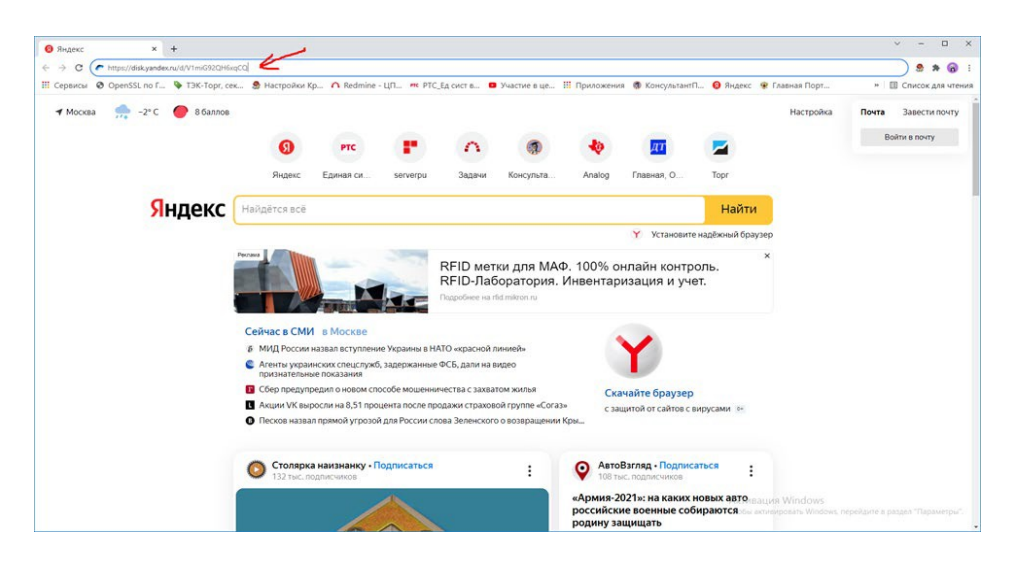

Рис. 1.

В появившемся окне нажмите левой кнопкой мыши клавишу скачать как указано на

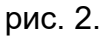

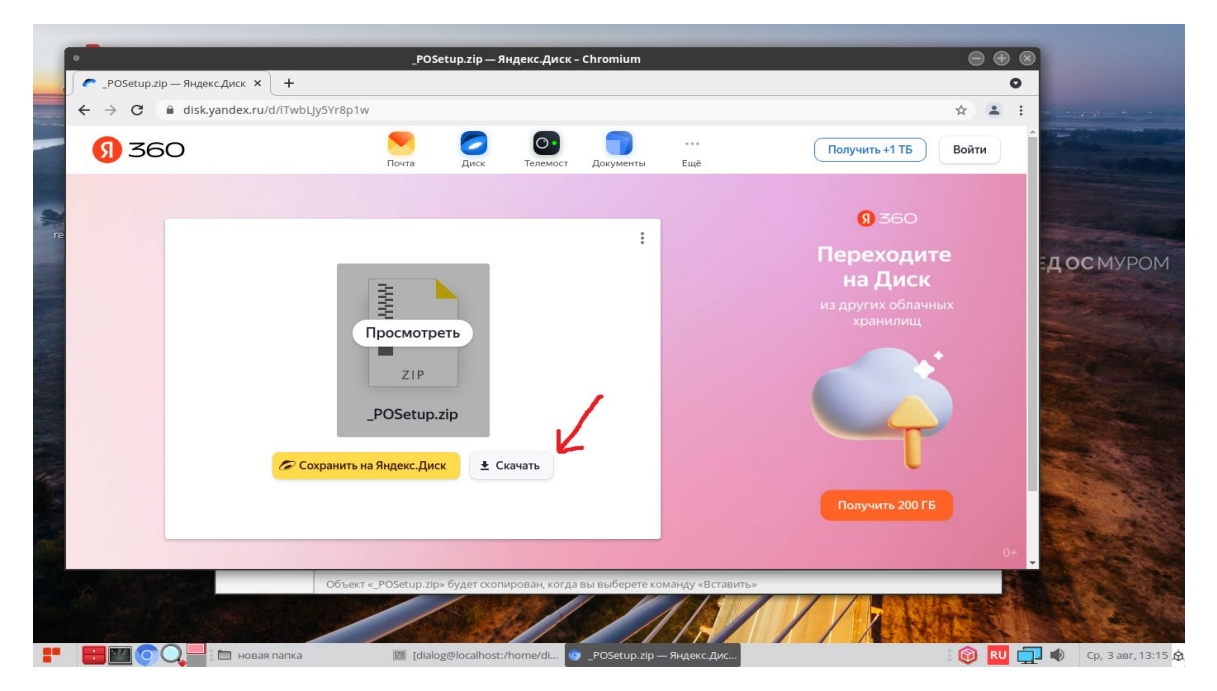

Рис.2.

Не закрывая окна с Яндекс-диском дождитесь окончания скачивания файла на компьютер, по умолчанию файл сохраняется в папке: «Загрузки». Процесс скачивания файла отражается в левом нижнем углу окна, как указано на рис. 3. По умолчанию файл сохраняется под именем - « POSetup.zip».

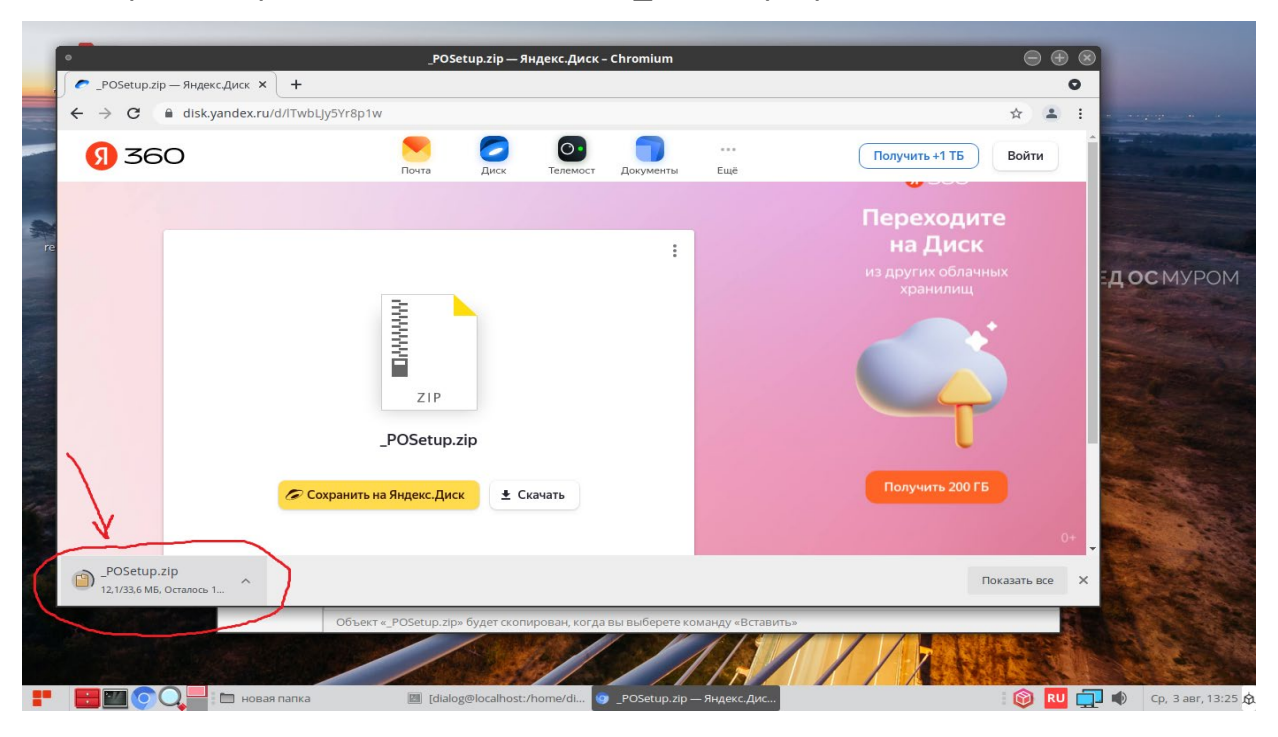

Рис. 3.

По завершению скачивания файла в левом нижнем углу окна должна исчезнуть надпись – «Осталось», как показано на рис. 4.

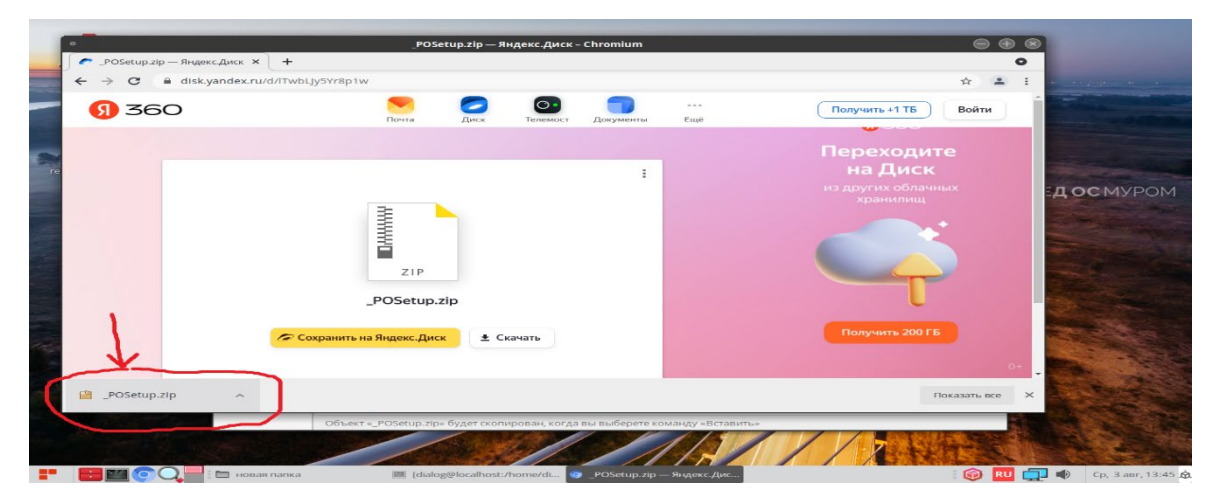

Рис. 4.

Скопируйте скачанный файл в какую либо папку на диске. Для этого установите курсор на название файла-архива – «\_POSetup.zip» в левом нижнем углу и нажмите правую кнопку мыши как показано на рис 5.

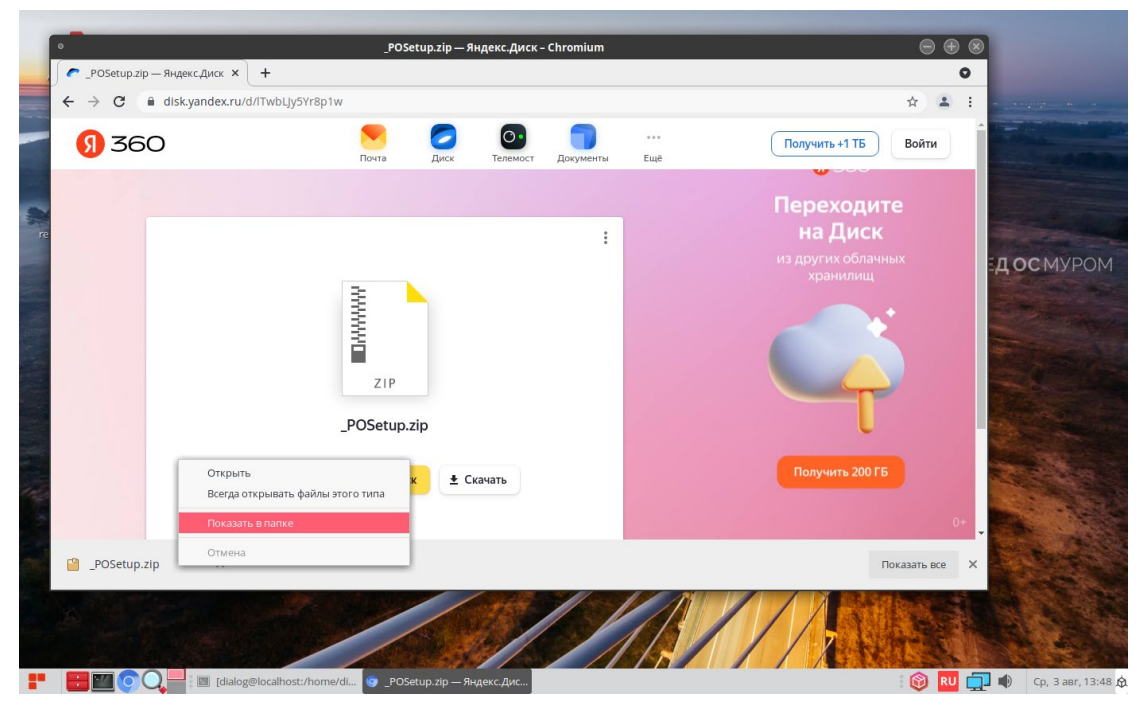

Рис. 5

В ниспадающем меню выберите пункт – «Показать в папке» и кликните по нему левой кнопкой мыши. После этого закройте окно с Яндекс.Диск, кликнув левой кнопкой мыши на Х в кружочке, в правом верхнем углу окна, как показано на рис 6.

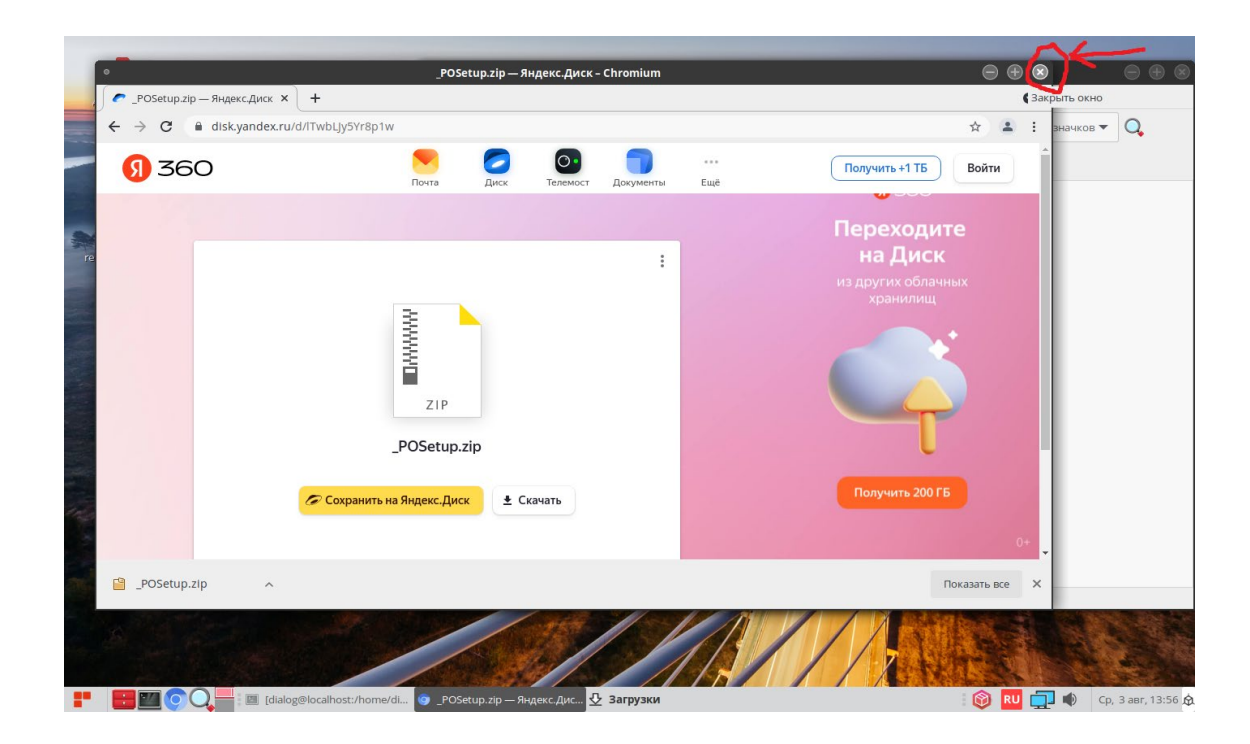

Рис. 6

На рабочем столе должно остаться одно окно с открытой папкой «Загрузки», как показано на рис. 7. Найдите в папке Загрузки файл «\_POSetup.zip».

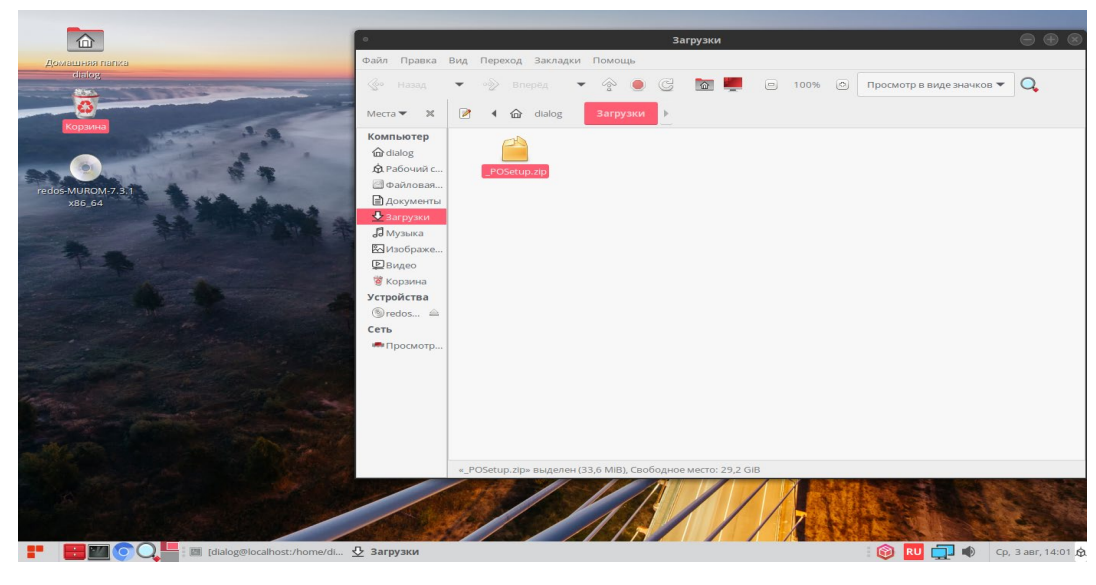

Рис. 7

Скопируйте этот файл в какую-либо папку, предварительно создав её. Пусть это будет папка – «новая папка» как на рис. 8.

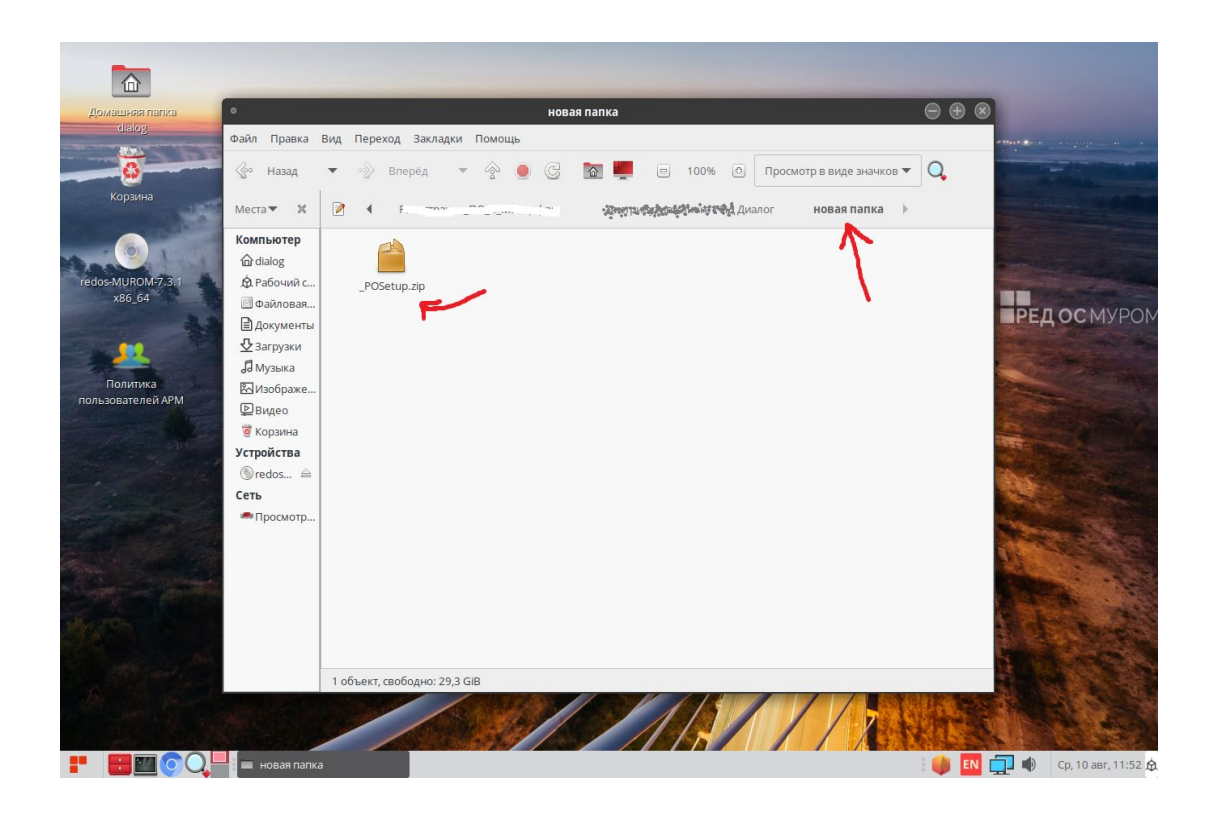

Рис. 8

Для разархивации установите курсор на файл-архив – «\_POSetup.zip» и нажмите правую кнопку мыши как показано на рис 9.

7

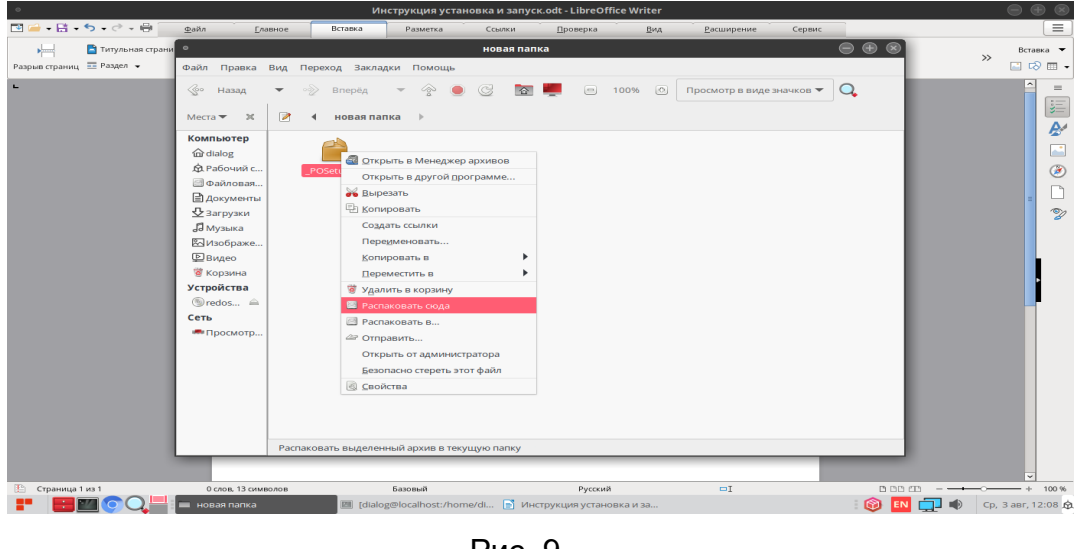

Рис. 9

В ниспадающем меню выберите пункт – «Распаковать сюда» и кликните по нему левой кнопкой мыши.

После разархивации должна появиться папка – «\_POSetup», как показано на рис. 10.

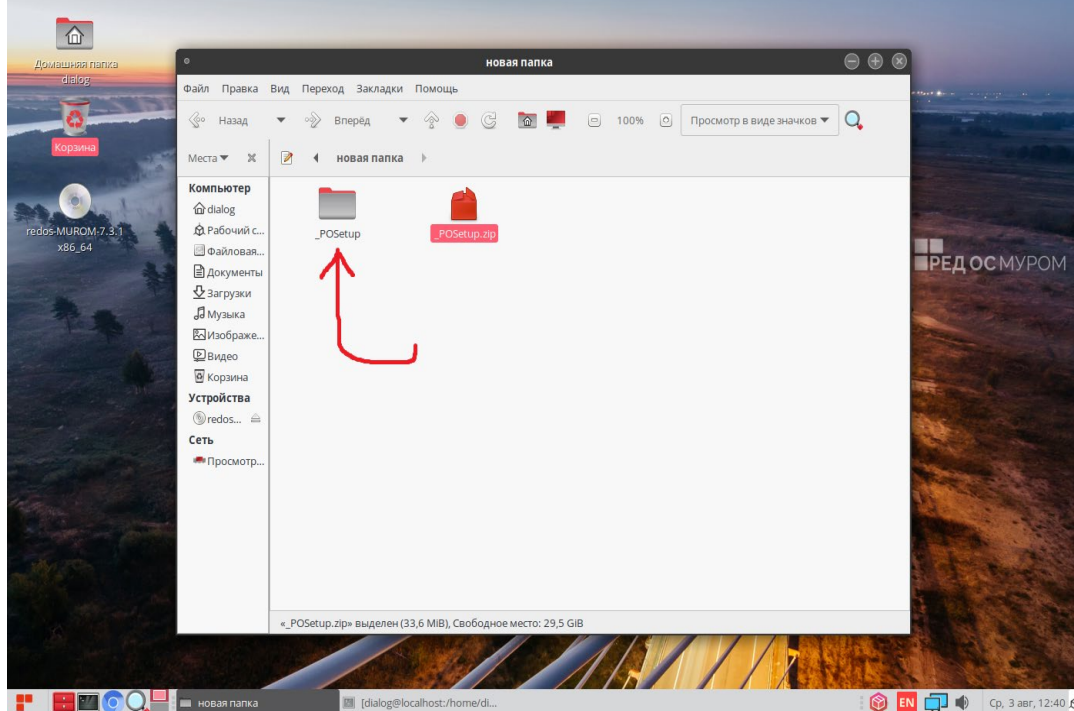

Рис. 10

Если открыть эту папку – «\_POSetup», то в ней должны содержаться три файла: «Сервер станций связи «Диалог». Руководство по установке, запуску и удалению ПО.pdf», «gdmts-1.1.3-1.el7.x86\_64.rpm» - установочный rpm-пакет программы Сервер станций связи «Диалог», «gdmtsSokol1-1.1.2-1.el7.noarch.rpm» - вспомогательный rpmпакет, содержащий адаптированное ПО (настройки и данные для тестирования на некоторой линии метрополитена), как показано на рис 11.

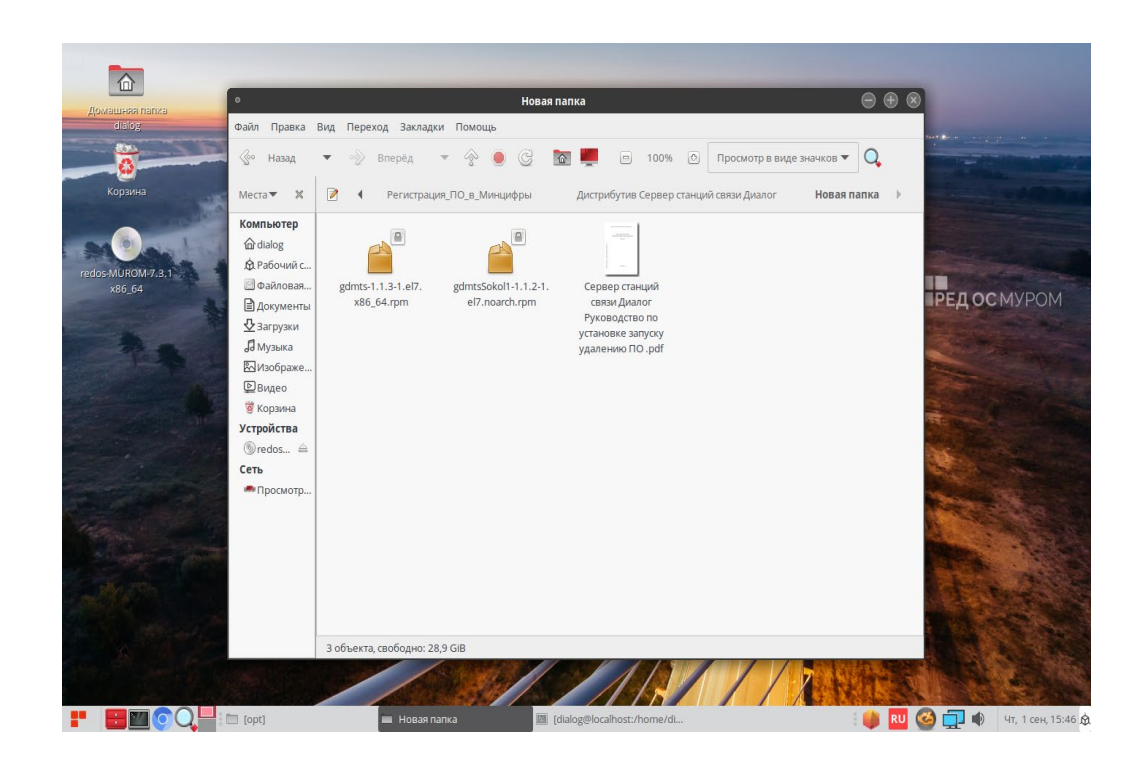

Рис. 11

#### **2. Установка ПО Сервер станций связи «Диалог»**

Для установки ПО Сервер станций связи «Диалог» необходимо от имени пользователя с правами администратор («root», команда – «su») выполнить следующую команду:

*dnf install "<путь\_к\_файлу-rpm>/gdmts-1.1.3-1.el7.x86\_64.rpm"*

 где *"<путь\_к\_файлу-rpm>"* – это полный путь размещения файла – «gdmts-1.1.3-1.el7.x86\_64.rpm» в файловой системе РЕД ОС (см. стр. 8 данного руководства).

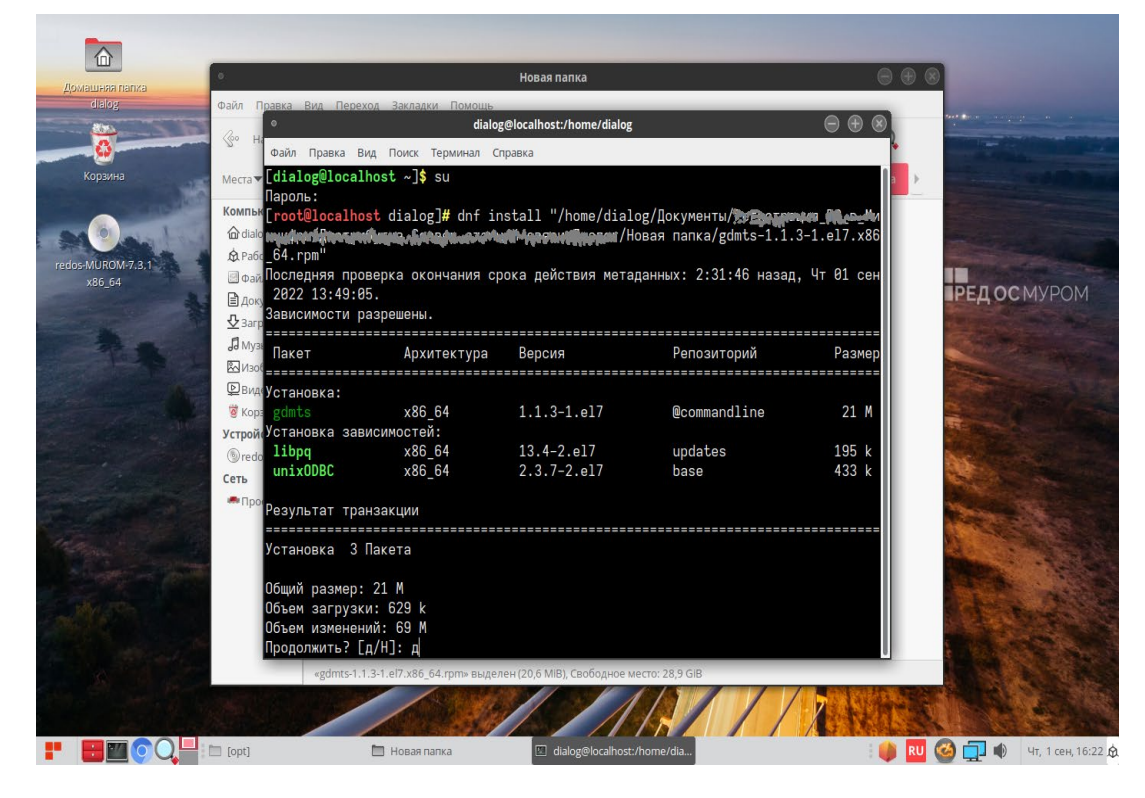

Пример выполнения данной команды в терминале приведен на рис. 12.

Рис. 12

 На приглашение – «Продолжить? [д/Н]:» в нижней части окна Терминала следует ввести символ – «д» на русском регистре клавиатуры. При этом утилита DNF проводит стандартную процедуру проверки зависимостей и конфликтов с уже установленными пакетами, как показано на рис. 12.

 Результат завершения операции установки ПО Сервер станций связи «Диалог» показан на рис. 13. По умолчанию пакет устанавливается в каталог – «/opt/dialog», папка – «gdmts».

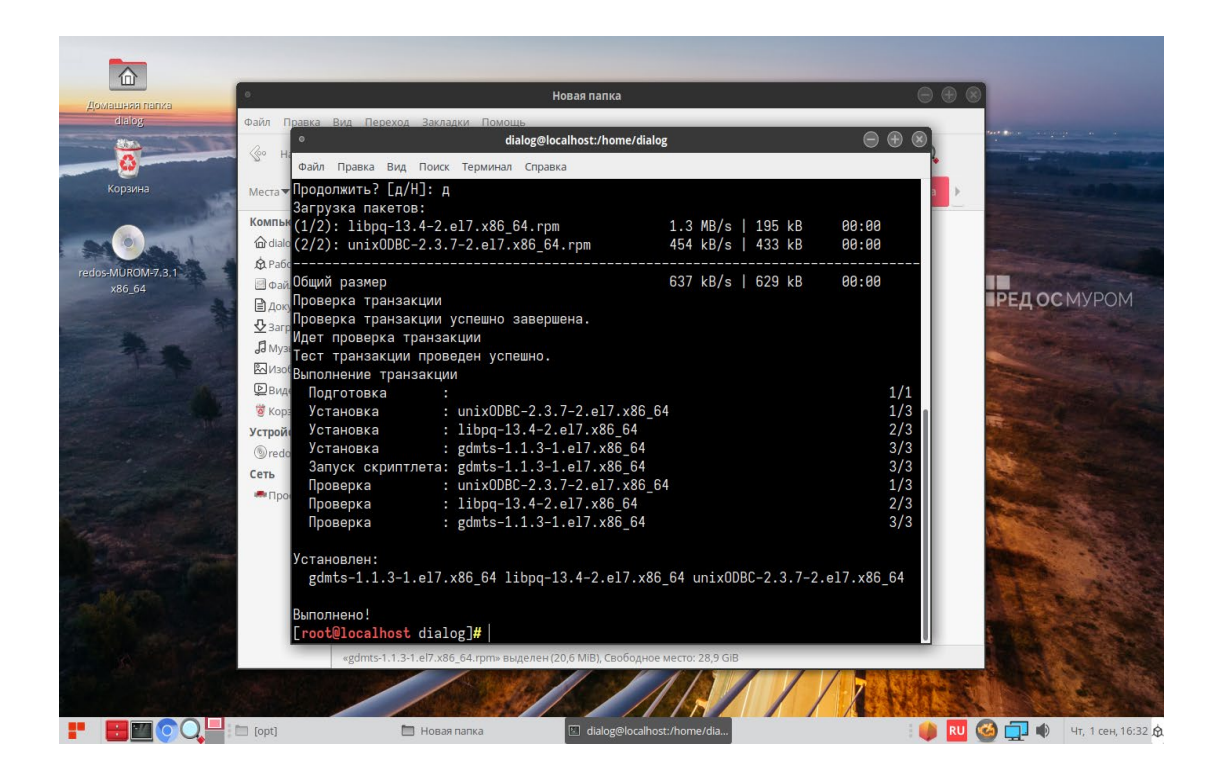

Рис. 13

# **3. Установка пакета настроек и данных ПО**

Для корректной работы ПО необходимо установить вспомогательный rpm-пакет, файл – «gdmtsSokol1-1.1.2-1.el7.noarch.rpm», содержащий адаптированное ПО (настройки и данные для тестирования на некоторой линии метрополитена).

**ВНИМАНИЕ**: *все названия объектов использованные в данном ПО и выводимые на экран монитора являются вымышленными, а все совпадения с возможными реальными объектами – чистая случайность.*

Для установки данного вспомогательного пакета необходимо от имени пользователя с правами администратор («root», команда – «su») выполнить следующую команду:

*dnf install "<путь\_к\_файлу-rpm>gdmtsSokol1-1.1.2-1.el7.noarch*.rpm*"*

где *"<путь\_к\_файлу-rpm>"* – это полный путь размещения файла –

 «gdmtsSokol1-1.1.2-1.el7.noarch.rpm» в файловой системе РЕД ОС (см. стр. 8 данного руководства).

Пример выполнения данной команды в терминале приведен на рис. 14.

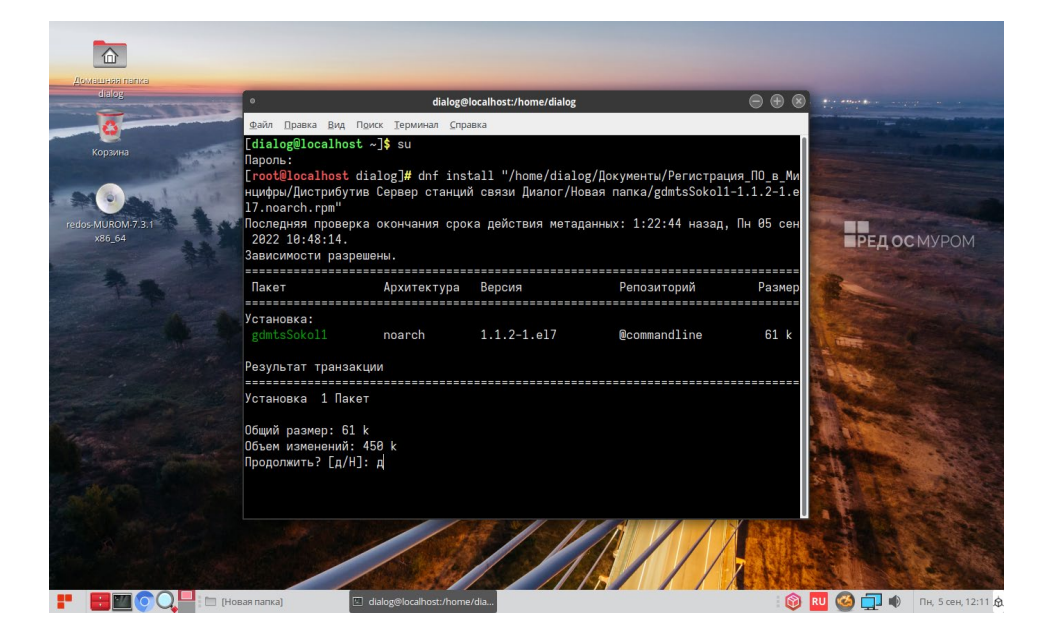

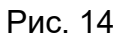

На приглашение – «Продолжить? [д/Н]:» в нижней части окна Терминала следует ввести символ – «д» на русском регистре клавиатуры.

Результат завершения операции установки rpm-пакета «gdmtsSokol1-1.1.2-1.el7.noarch.rpm» показан на рис. 15. По умолчанию пакет устанавливается в каталог – «/opt/dialog», папка – «gdmtsSokol1».

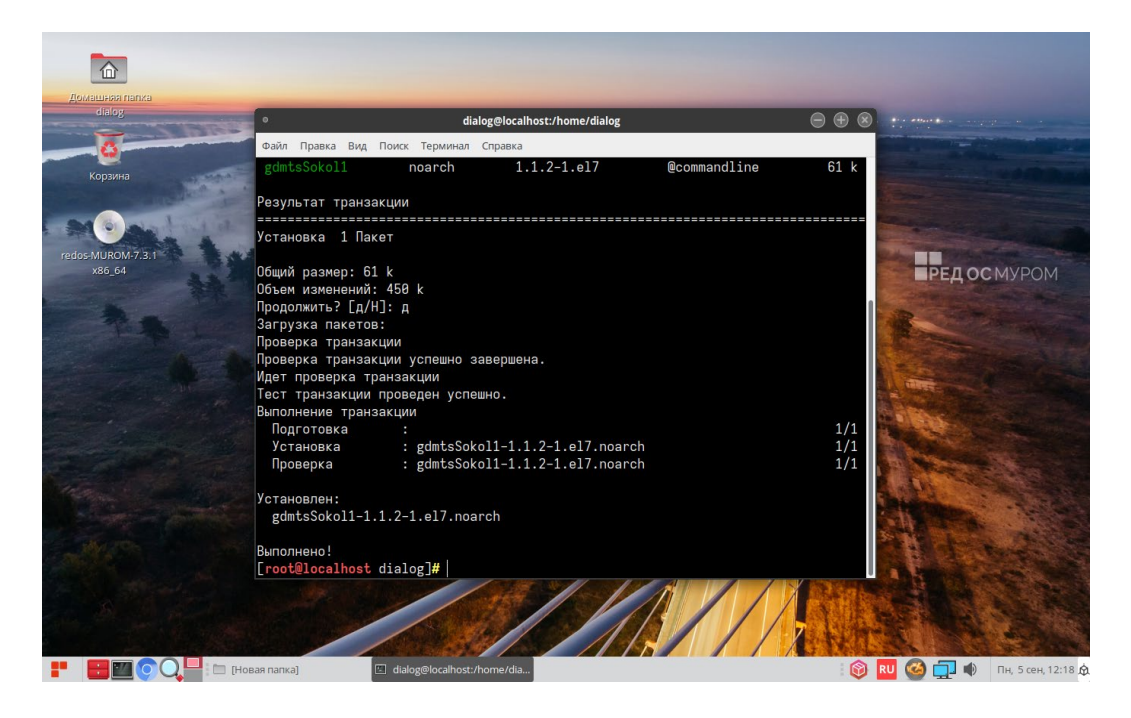

Рис. 15

# **4. Запуск ПО Сервер станций связи «Диалог»**

Для того, чтобы начать работать с программой необходимо открыть главное меню рабочего стола, кликнув левой кнопки мыши пиктограмму в левом нижнем углу, как показано на рис. 16.

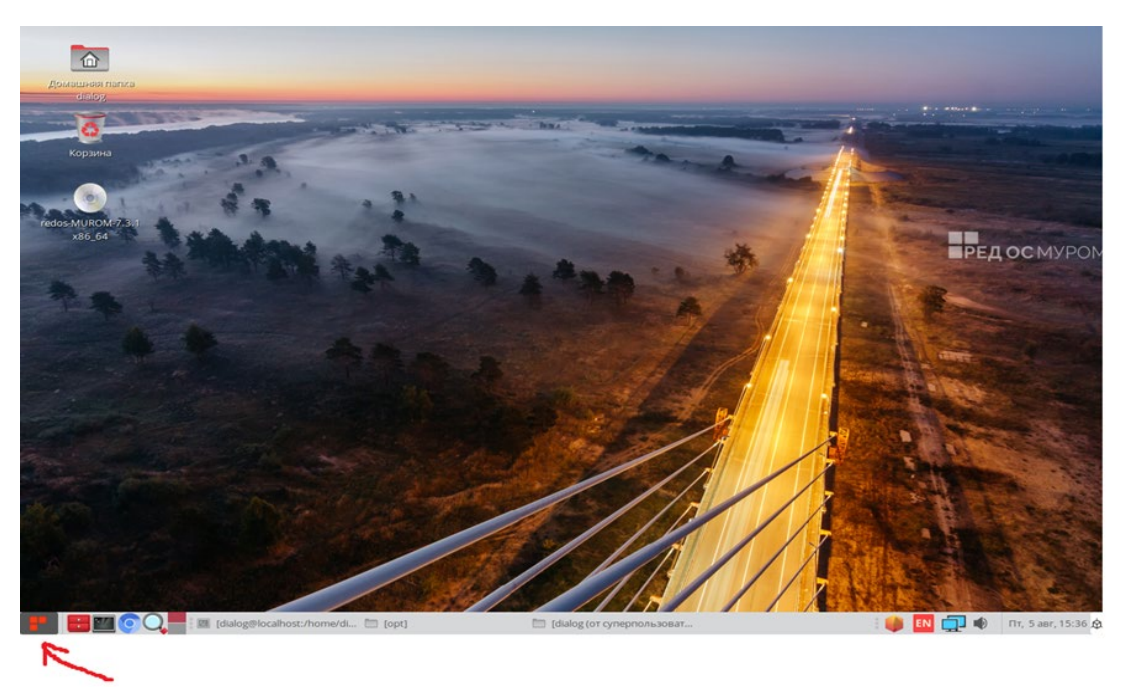

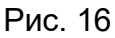

В появившемся меню нужно последовательно выбрать «Офис» и кликнуть на пункт правого подменю левой кнопкой мыши на строке «ССС1 Сокольнической линии», как показано на рис. 17.

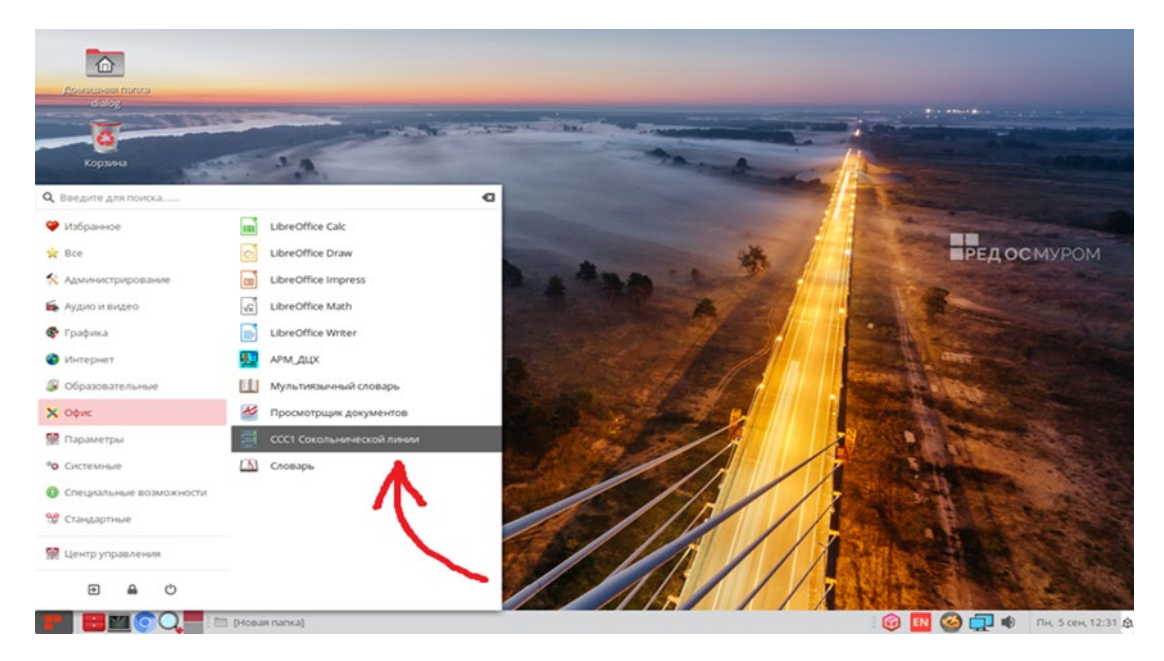

Рис. 17

После этого на экране монитора должно появиться главное окно программы – Сервер станций связи «Диалог», как показано на рисунке 18.

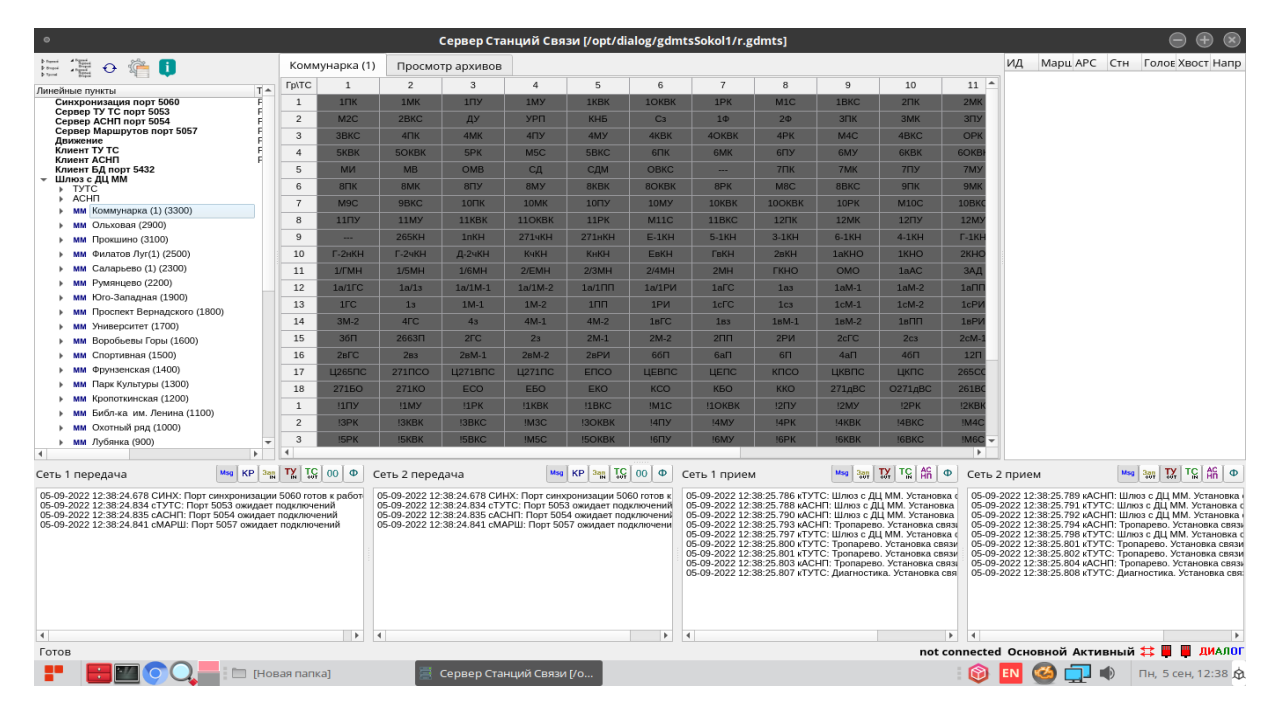

Рис. 18

Далее все действия с программой необходимо выполнять в соответствии с документом – «Сервер станций связи «Диалог». Руководство оператора»

Документ можно загрузить с сайта компании разработчика - http://dialog-[trans.ru/main](http://dialog-trans.ru/main-menu/uslugi/documentation/)[menu/uslugi/documentation/](http://dialog-trans.ru/main-menu/uslugi/documentation/)

# **5. Удаление ПО Сервер станций связи «Диалог»**

Для полного удаления ПО Сервер станций связи «Диалог» с компьютера, необходимо от имени пользователя с правами администратор операционной системы РЕД ОС запустить следующую команду в терминале:

«*dnf remove gdmts-1.1.3-1.el7.x86\_64 gdmtsSokol1-1.1.2-1.el7.noarch*»

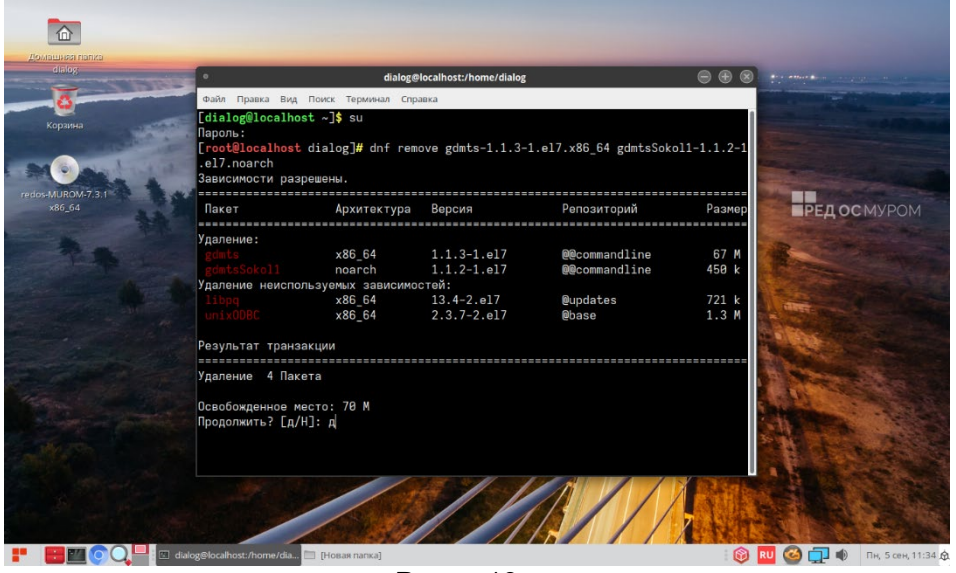

Рис. 19

 В окне терминала появится сообщение утилиты dnf о разрешении зависимостей удаляемых пакетов, как показано на рис. 19. На приглашение – «Продолжить? [д/Н]:» в нижней части окна Терминала следует ввести символ – «д» на русском регистре клавиатуры и нажать «Enter».

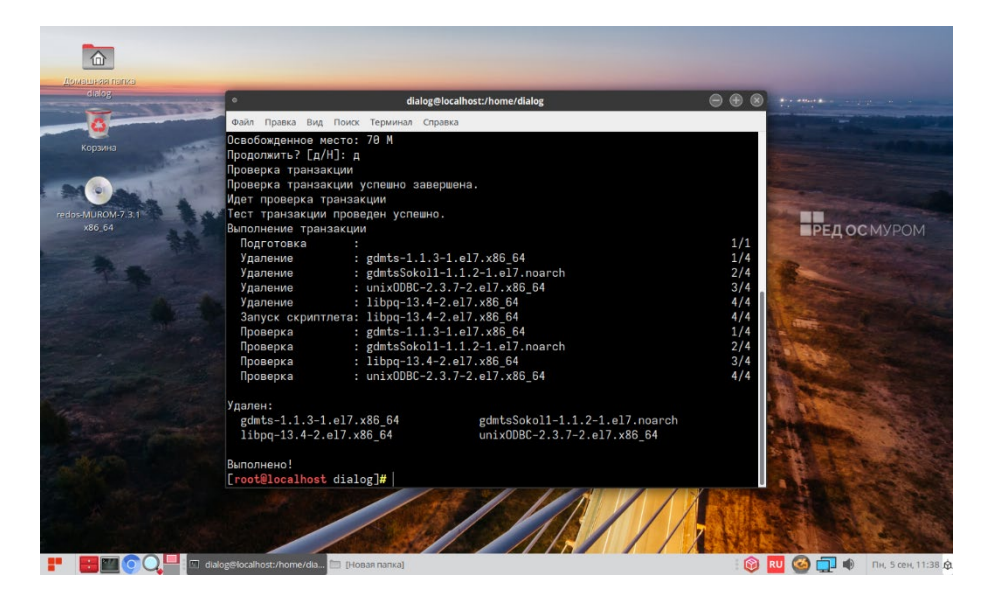

Рис. 20

### ЛИСТ РЕГИСТРАЦИИ ИЗМЕНЕНИЙ

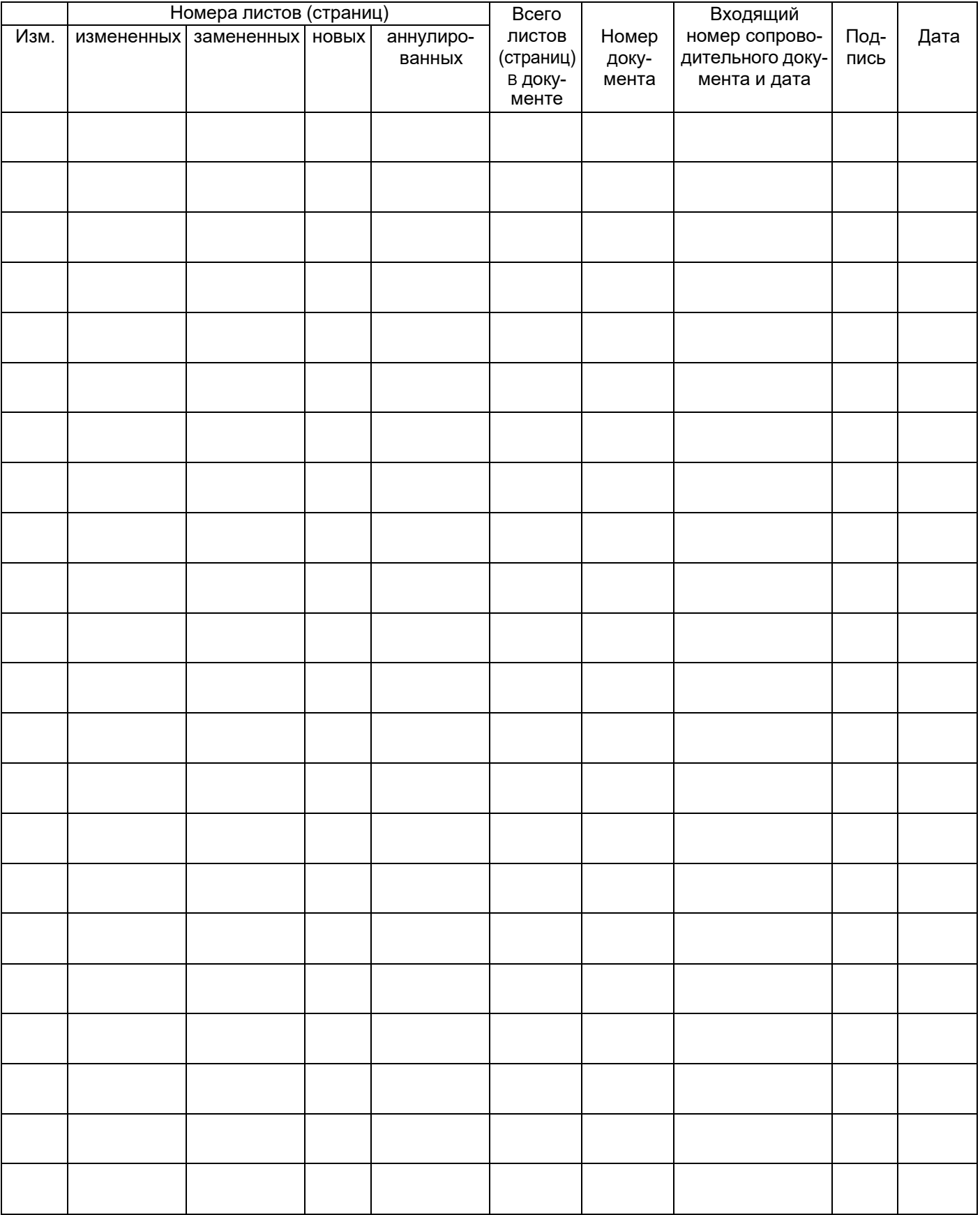